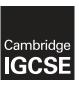

# **Cambridge International Examinations**

Cambridge International General Certificate of Secondary Education

| CANDIDATE<br>NAME                                                                                                    |                                              |                                        |                        |                          |                                       |                          |                           |                |                   |                          |                           |               |                       |             |               |         |             |        |               |             |               |
|----------------------------------------------------------------------------------------------------|----------------------------------------------|----------------------------------------|------------------------|--------------------------|---------------------------------------|--------------------------|---------------------------|----------------|-------------------|--------------------------|---------------------------|---------------|-----------------------|-------------|---------------|---------|-------------|--------|---------------|-------------|---------------|
| CENTRE<br>NUMBER                                                                                                    |                                              |                                        |                        |                          |                                       |                          |                           |                |                   |                          |                           |               |                       | NDIC<br>MBE | ATE<br>R      |         |             |        |               |             |               |
| INFORMATION                                                                                                    | N AND                                        | COM                                    | MUNI                   | CATI                     | ONT                                   | ΓECH                     | HNOL                      | LOG            | ìΥ                |                          |                           |               |                       |             |               |         |             |        | 04            | ļ17         | 7/31          |
| Paper 3 Data Analysis and Website Authoring May/Ju                                                                                      |                                              |                                        |                        |                          |                                       |                          |                           |                | /Jun              | une 2016                 |                           |               |                       |             |               |         |             |        |               |             |               |
| Additional Mate                                                                                                    | erials:                                      | Ca                                     | andida                 | ate S                    | ource                                 | e File                   | es                        |                |                   |                          |                           |               |                       |             |               | 2       | 2 ho        | ours   | 30 m          | inu         | ıtes          |
| READ THESE                                                                                                    | INSTR                                        | UCTIC                                  | ONS F                  | IRS                      | Γ                                     |                          |                           |                |                   |                          |                           |               |                       |             |               |         |             |        |               |             |               |
| Write your nam<br>Write in dark bl<br>Do not use stap<br>DO <b>NOT</b> WRIT                                                             | lue or b<br>ples, p                          | olack p<br>aper cl                     | en.<br>ips, g          | lue o                    | r corr                                |                          |                           |                | in the            | ne s <sub>l</sub>        | spac                      | es a          | at th                 | e top       | of th         | nis pa  | age         |        |               |             |               |
| Carry out <b>all</b> in each question in Enter your <b>nan</b> Printouts with hat the end of the Folder.  If you have procopy to be mar | numbe<br>ne, Ce<br>nandwi<br>he exa<br>duced | er.<br>entre n<br>ritten ca<br>minatio | umbe<br>andid<br>on pu | er an<br>ate d<br>t this | d <b>ca</b> ı<br>etails<br><b>Que</b> | ındid<br>s on '<br>estio | date i<br>will n<br>on Pa | numi<br>not be | nber of<br>the ma | on<br>arke<br><b>all</b> | eve<br>ed.<br><b>yo</b> u | ery  <br>ur p | print<br><b>orint</b> | out b       | efore<br>into | e it is | s se<br>Ass | ent to | the<br>nent l | prir<br>Red | nter.<br>cord |
| The number of                                                                                                    | marks                                        | is give                                | en in b                | orack                    | ets [                                 | ] at                     | the e                     | end o          | of ead            | ch d                     | que                       | stio          | n or                  | part        | ques          | stion.  |             |        |               |             |               |
| Write today's d                                                                                                    | ate in t                                     | :he box                                | d belo                 | W.                       |                                       |                          |                           |                |                   |                          |                           |               |                       |             |               |         |             |        |               |             |               |
|                                                                                                    |                                              |                                        |                        |                          |                                       |                          |                           |                |                   |                          |                           |               |                       |             |               |         |             |        |               |             |               |

The syllabus is approved for use in England, Wales and Northern Ireland as a Cambridge International Level 1/Level 2 Certificate.

This document consists of 7 printed pages and 1 blank page.

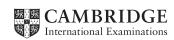

[Turn over

#### Task 1 - Evidence Document

- Open the file 1631evidence.rtf
- Make sure your name, Centre number and candidate number will appear on every page of your Evidence Document by placing these details in the header.
- Save this Evidence Document, as a word processed document, in your work area as 1631evidence followed by your candidate number. For example, 1631evidence 9999

You will need your Evidence Document during the examination to enter answers to questions and to place your screenshots in when required.

## Task 2 – Web Page

You are going to help some trainees develop web pages for The Manta Conservation Project. The first web page will be part of a website used to raise awareness of, and get donations for, conservation projects around the world.

- Create a new folder called 1631\_html
- 2 Locate the following files and place them in your 1631\_html folder.

1631flags.pdf

1631img1.png

1631img2.png

1631img3.png

1631img4.png

1631img5.png

1631img6.png

1631img7.png

1631logo.png

1631maldives.htm

1631manta.htm

1631manta.jpg

1631manta1.tif

1631stylesheet.css

- **3** A trainee has started to create a single stylesheet to be used with the website. The stylesheet was not finished and contains a number of errors.
  - Open the stylesheet **1631stylesheet.css** in a suitable software package.

The web page and stylesheet must work in any browser. All colour codes are in hexadecimal. Make sure your stylesheet contains no html. The specifications for this stylesheet are:

| table | Gridlines:  Borders: Headers: | All gridlines solid Internal gridlines 1 pixel thick External gridlines 2 pixels thick All borders collapsed No table header details specified                                         |
|-------|-------------------------------|----------------------------------------------------------------------------------------------------|
| h1    | Colour:<br>Font:              | Red 33, Green 0, Blue 66  Helvetica Neue, but if not available then Calibri, or if these fonts are not available, the browser's default sansserif font 36 points high Alignment centre |
| h2    | Colour:<br>Font:              | Blue 99, Red 33, Green 0<br>Arial<br>18 points high<br>Alignment right                                                                                                    |
| р     | Colour:<br>Font:              | Red 0, Green 0, Blue 08<br>the browser's default sans-serif font<br>14 points high<br>Alignment left                                                                                   |
| body  | Background colour:            | Red 99, Green CC, Blue FF                                                                                                    |

- Correct and complete this stylesheet using the information above.
- Save this stylesheet in your 1631\_html folder. Use the file name 1631st followed by your candidate number. For example, if your candidate number is 9999 then you will call the file 1631st9999.css

# **EVIDENCE 1**

Take a screenshot showing the content of your stylesheet and place this in your Evidence Document. Make sure that the file name is clearly visible.

Analyse the stylesheet started by the trainee and evaluate its contents.

### [4]

# **EVIDENCE 2**

Type your evaluation into your Evidence Document using no more than 100 words.

- **5** Open the file **1631manta.htm** using a suitable software package.
  - Attach the stylesheet saved in step 3 to this web page.

[1]

- Replace the text *candidate name, Centre number, candidate number* with your name, Centre number and candidate number. [1]
- Replace the text Place logo here with the image 1631logo.png
  - Make sure that appropriate text is displayed if this image is not available.

[2]

- Make the image 1631logo.png a hyperlink to send an email message to tmcp@cie.org.uk with a subject line Tell me more [5]
- Select the most appropriate images from those saved in Step 2 and use them to replace the following text:
  - Place flag of Fiji here
  - Place flag of Honduras here
  - Place flag of Indonesia here
  - Place flag of Maldives here

You may use the file **1631flags.pdf** to help you.

- Resize each of these images to be 140 pixels wide, maintaining the aspect ratio.
- Save the web page.

[3]

## **EVIDENCE 3**

Display the web page in your browser. Take screenshot evidence of the web page in the browser and place this in your Evidence Document.

### **EVIDENCE 4**

Take a copy of the HTML source and place this in your Evidence Document.

The trainee has started to develop the Maldives page for this site. The image 1631manta1.tif has been supplied to them to be included on this page.

Examine the file 1631manta1.tif. Explain in your Evidence Document why this image is unsuitable for inclusion on the Maldives web page and what you could do to enable it to be used.

### **EVIDENCE 5**

Type your explanation into your Evidence Document using no more than 100 words.

- 11 Edit the file 1631manta1.tif to make it suitable for a web page.
  - Place this image in the web page **1631maldives.htm** so that it replaces the text *Place image* 1631maldives here [4]

### **EVIDENCE 6**

Take screenshot(s) to show how you edited the file and place this in your Evidence Document.

**12** • Attach the stylesheet saved in step 3 to this web page.

[1]

- **13** Replace the text *candidate name, Centre number, candidate number* with your name, Centre number and candidate number.
  - Save the web page.

[1]

#### **EVIDENCE 7**

Display the web page in your browser. Take screenshot evidence of the web page in the browser and place this in your Evidence Document.

## **EVIDENCE 8**

Take a copy of the HTML source and place this in your Evidence Document.

[Total: 46]

## Task 3 – Spreadsheet

You are going to prepare a spreadsheet to manage the budgets and create charts comparing 6 global projects. Unless working in local currencies, display all currency values rounded to the nearest US dollar. The file **1631currency.csv** contains information about countries and their currencies. Make sure that you use the most efficient methods to do each task.

- 14 Using a suitable software package, load the file 1631sheet.csv
  - Save this file as a spreadsheet with the file name 1631\_ and your Centre number and candidate number. For example, 1631\_ZZ999\_9999
  - Insert 2 new rows above row 1. [1]
- 15 In cell A1 enter the title TMCP Projects 2016
  - In cell A2 enter your name, Centre number and candidate number. [1]
- **16** Merge cells A1 to H1.
  - Format this cell so that:
    - text is centre aligned with a white, 36 point, sans-serif font
    - it has a black background colour.

[4]

- In cell B4 enter a function to look up, from the external file 1631currency.csv, the name of the currency for Honduras.
- **18** In cell B5 enter a function to total the *Amount* of money in local currency for the Honduras project. [4]
- In cell B6 enter a formula to look up, from the external file 1631currency.csv, the exchange rate from the local currency to US dollars for Honduras. Multiply this value by the total for the local currency, rounded to the nearest dollar.
- 20 Replicate the formulae entered in steps 17, 18 and 19 for each project. [1]
- 21 In cell H6 enter a function to add the total income in US dollars. [1]
- Sort the list of individual donations into ascending order of *Project* then descending order of *Amount*
- 23 Apply appropriate formatting to all cells in rows 3 to 6 inclusive. [4]

- **24** Save your spreadsheet.
  - Print only the cells A1 to I6 showing the formulae. Make sure:
    - it is in landscape orientation
    - the row and column headings are displayed
    - the contents of these cells are fully visible.

[2]

## **PRINTOUT 1**

Make sure that you have entered your **name**, **Centre number** and **candidate number** on your spreadsheet showing the formulae.

- **25** Print the spreadsheet showing the values. Make sure the:
  - printout fits on a single page wide
  - o contents of all cells are fully visible.

[1]

#### **PRINTOUT 2**

Make sure that you have entered your **name**, **Centre number** and **candidate number** on your spreadsheet showing the values.

- **26** Extract only the data for Fiji and the Maldives, where the *Amount* of the donation was more than 90
  - Print only this extract showing the values. Make sure the:
    - o printout fits on a single page wide
    - contents of all cells are fully visible.

[2]

### **PRINTOUT 3**

Make sure that you have entered your **name**, **Centre number** and **candidate number** on your spreadsheet showing the values.

27 Save and print your Evidence Document.

## **PRINTOUT 4**

Make sure that you have entered your **name**, **Centre number** and **candidate number** on your Evidence Document.

[Total: 34]

# **BLANK PAGE**

Permission to reproduce items where third-party owned material protected by copyright is included has been sought and cleared where possible. Every reasonable effort has been made by the publisher (UCLES) to trace copyright holders, but if any items requiring clearance have unwittingly been included, the publisher will be pleased to make amends at the earliest possible opportunity.

To avoid the issue of disclosure of answer-related information to candidates, all copyright acknowledgements are reproduced online in the Cambridge International Examinations Copyright Acknowledgements Booklet. This is produced for each series of examinations and is freely available to download at www.cie.org.uk after the live examination series.

Cambridge International Examinations is part of the Cambridge Assessment Group. Cambridge Assessment is the brand name of University of Cambridge Local Examinations Syndicate (UCLES), which is itself a department of the University of Cambridge.